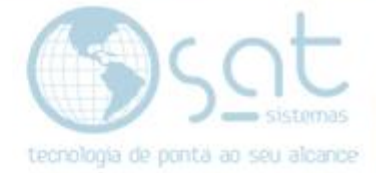

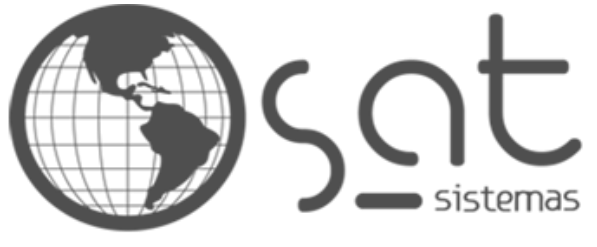

tecnologia de ponta ao seu alcance

# **DOCUMENTAÇÃO**

## BIBLIOTECA DE MÍDIA

Como usar a biblioteca de mídia

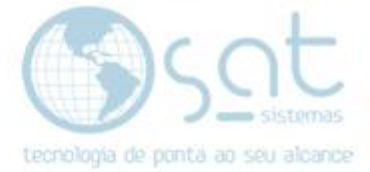

## **SUMÁRIO**

- 1. Utilização<br>I. Des
	- I. Descrição<br>II. Porque usa
	- Porque usar esse método?
	- III. Acesso
	- IV. Adicionando uma mídia
	- V. Deletando uma mídia
	- VI. Busca
	- VII. Filtros

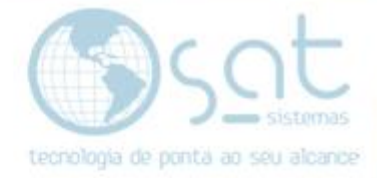

### **1.Criando acesso**

#### **I – DESCRIÇÃO**

Você já deve ter visto a **Biblioteca de Mídia** em outras documentações. Isso porque **é lá que vai ficar toda a mídia da sua loja**, ou seja, **fotos, vídeos e áudios**, a não ser que se utilize de links externos. Sendo as únicas exceção as animações do banner rotativo e alguns elementos base do layout.

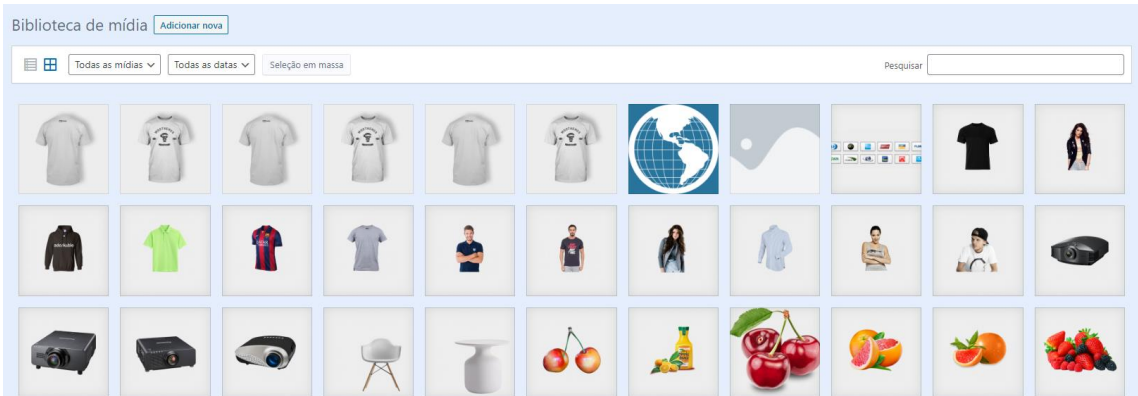

#### **II – PORQUE USAR ESSE MÉTODO?**

**Para adicionar uma mídia diretamente num local da loja use as demais documentações**. **Nesta vamos mostrar como adicionar uma mídia para uso posterior**.

**Por exemplo**, digamos que você contratou um fotografo para tirar fotos de um produto, mas ainda não adicionou o produto. Nesse caso você teria de colocar as fotos primeiro por meio desse método. Caso contrário teria de usar da documentação adequada, como já mencionei. Assim inserindo o produto para depois inserir as fotos.

**Outro uso** para esse método seria guardar imagens de troca constante, como pro exemplo imagens de promoções.

#### **III – ACESSO**

Você vai acessar a biblioteca sempre que tiver de colocar uma mídia em algum local da loja.

Tirando isso, você pode usar ela no **painel central**. Basta **clicar em mídia**.

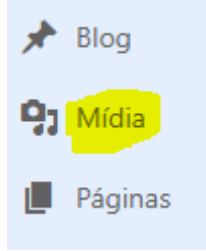

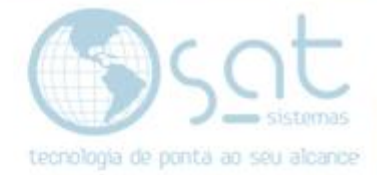

#### **IV – ADICIONANDO UMA MÍDIA**

Para **adicionar uma mídia**, **passe o mouse sobre mídia** e **aperte adicionar nova OU click em adicionar nova dentro da biblioteca**.

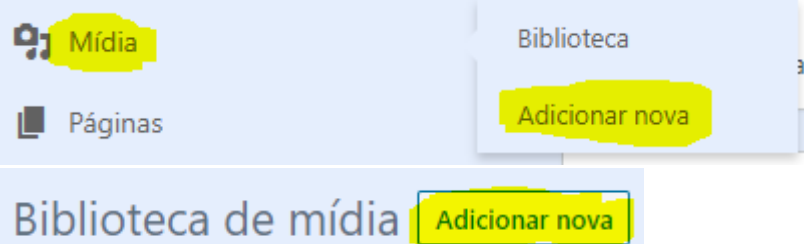

**Click em selecionar arquivos** para adicionar algo do seu PC **OU arraste o arquivo** até a área demarcada. Note que o arquivo pode ter no máximo 1 MB e que cada campo do site vai ter uma resolução diferente para as imagens.

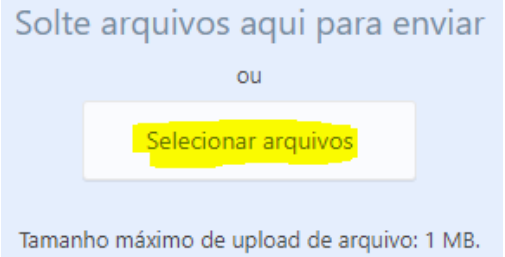

Na hora de colocar a imagem na loja basta selecionar uma da biblioteca ao invés de inserir.

#### **V – DELETANDO UMA MÍDIA**

**Click na mídia desejada** e na parte inferior da tela **click em excluir permanentemente**.

Ver página de anexo | Editar mais detalhes | Excluir permanentemente

**Para excluir vários** arquivos click em **seleção em massa**, **escolha os arquivos** e click em **excluir permanentemente**.

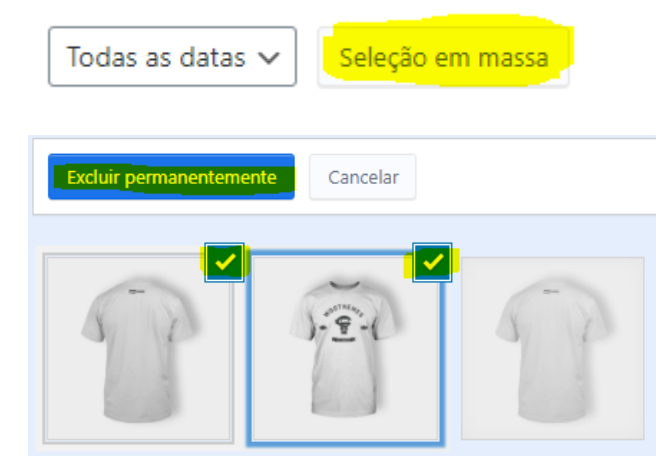

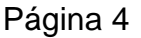

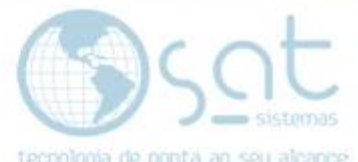

Caso esteja **no modo detalhado**, **marque o checkbox** do que for excluir, **selecione excluir permanentemente** e aperte **aplicar**.

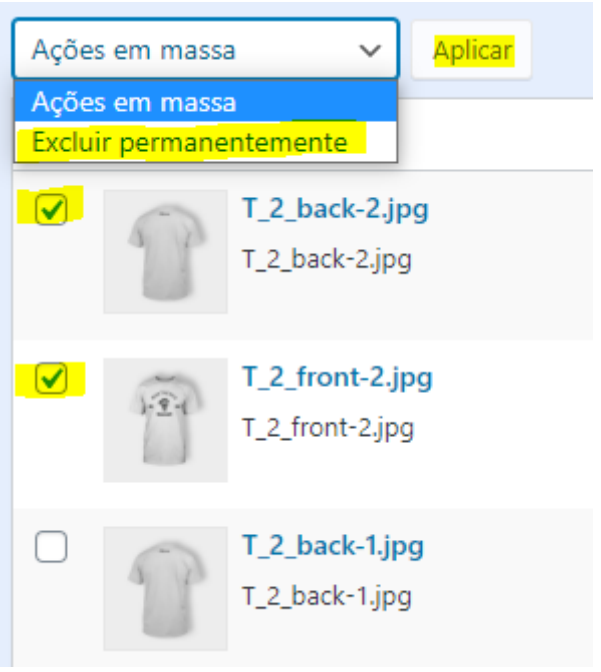

#### **VI – BUSCA**

**A busca aqui é mais importante do que aparenta**, principalmente para imagens que são reutilizadas ou que vão ser excluídas ou trocadas.

Por conta disso **lembre de colocar as mídias com um nome fácil de** achar na busca. **Exemplo**: tennis\_nike\_branco\_38\_esquerda

Nesse exemplo separamos a foto por tipo de produto (tennis), por marca (nike), cor (branco), tamanho (38), posição da foto (esquerda). Você não precisa seguir necessariamente estar regras, mas facilita muito o processo bolar algo similar.

Por fim, **coloque as fotos sem** acentuação, sem caracteres especiais, sem letras maiúsculas e **com** underline (esse tracinho pra baixo \_ ) no lugar dos espaços.

**Quanto a busca em si**, basta digitar o que procura e pronto. So nomear tudo certo que vai aparecer.

Pesquisar

#### **VII – FILTROS**

Facilitando ainda mais o processo de busca temos os filtros.

**Em todas as mídias você pode separar por tipo de mídia**. Sim, o sistema pode armazenar documentos, mas como não existe um uso para isso na loja

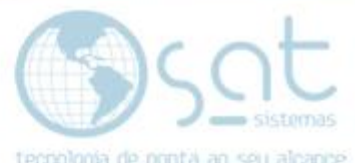

não recomendamos, a não ser que você venda algo do tipo por meio da venda de downloads. Se for o caso consulte a documentação especifica.

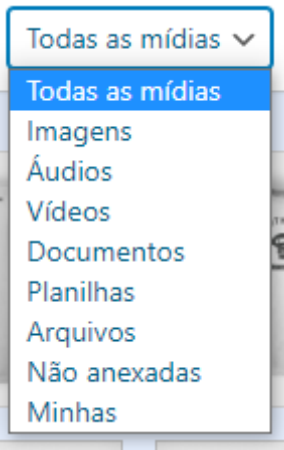

#### **Em todas as datas você pode separar por ano e mês**.

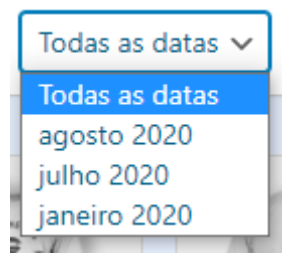

目田

**Nos ícones da lateral você pode alterar a exibição entre somente imagens e imagens e detalhes**. Isso também ajuda na busca e filtragem.

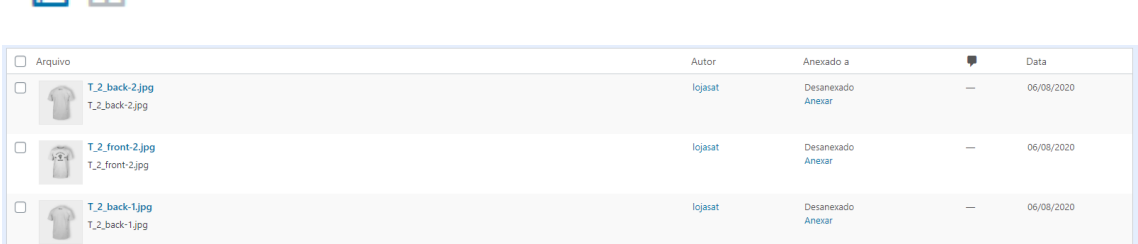

**Se for filtrar no modo detalhado**, após escolher os campos **click em filtrar**.

![](_page_5_Picture_61.jpeg)

Biblioteca de Mídia (25-08-2020)